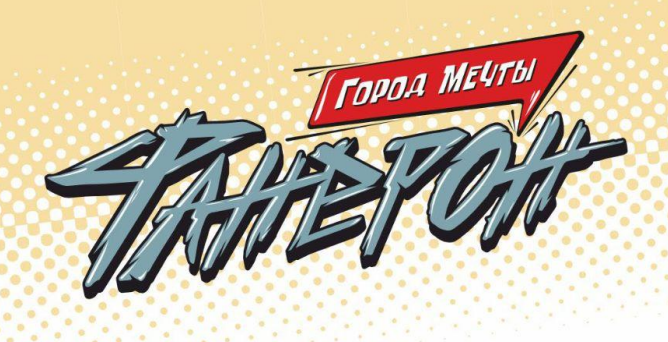

# Контакты

Мы рассчитываем помочь всем пользователям системы "Реактор", поэтому если у вас будут возникать какие-то вопросы или сложности по работе в системе ["Реактор"](https://reactor.su/), вы можете связаться с представителем для их оперативного решения, либо найти ответ на часто задаваемые вопросы в разделе ["Обратная](https://reactor.su/faq) связь":

- по электронной почте  $info@$  reactor.su
- по телефону: **8(499)918-77-20**
- Telegram: **[@reactor\\_su](https://t.me/reactor_su)**

Официальный сайт конкурса творческих проектов "Фанерон":

[faneron.ru](https://faneron.ru/)

# Оценка проектов

### **Ключевые шаги:**

- **1.** Заполните заявку эксперта на мероприятие Конкурс [творческих](https://reactor.su/ru/event/211) [проектов"Фанерон",](https://reactor.su/ru/event/211) получите одобрение от модератора конкурса;
- **2.** Зайдите в свой профиль и перейдите в раздел "Экспертиза мероприятия";
- **3.** Мы настоятельно рекомендуем проводить оценивание проектов в рамках одной номинации. Обязательно учитывайте при этом возраст участников, таким образом вы сможете составить правильное представление о конкурсных работах.
- **4.** Выберите проект для оценивания, ознакомьтесь подробнее с проектом.

**Обратите внимание!** Что на странице оценивания проекта экспертам будет представлена только презентация. Остальные материалы, прикрепленные к проекту (видео, тексты, фото, иллюстрации и пр.) доступны на странице проекта. Перейти на неё можно кликнув на название проекта. Ознакомление с дополнительными материалами особенно важно для составления полного представления о проделанной работе участника.

 $\frac{1}{2}$ 

- **5.** Оцените выбранный проект по критериям;
- **6.** Сохраните оценку.

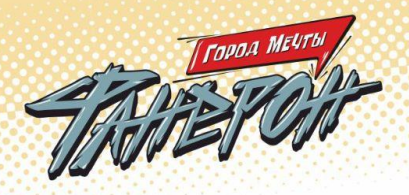

## **Во время процедуры оценки просим Вас соблюдать следующие правила:**

- Не допускать передачи имени пользователя и пароля третьим лицам;
- Не допускать оценку экспертом проектов, выполненных аффилированной с экспертом командой или на базе аффилированной с ним организации;
- При обнаружении нарушения оценки эксперта будут удалены и эксперт будет заблокирован.

# **Подробное описание:**

После подтверждения статуса эксперта нужно перейти в профиль пользователя. Сделать это можно через главную страницу (**Рис. 1**), нажав на аватарку своего профиля, а после на кнопку "Профиль" или перейти по ссылке **<https://reactor.su/profile>**

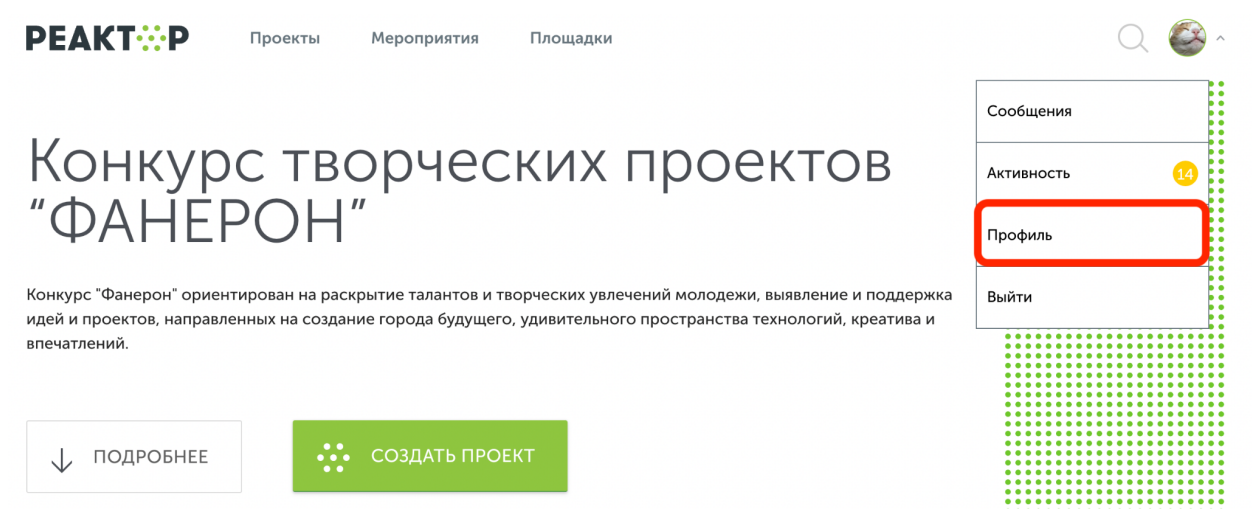

**Рис. 1. Главная страница**

В профиле необходимо нажать кнопку "Экспертиза мероприятия" (**Рис. 2**). Эта кнопка появится после подтверждения за Вами прав эксперта модератором конкурса. Затем выберите нужное мероприятие из списка доступных (**Рис. 3)**.

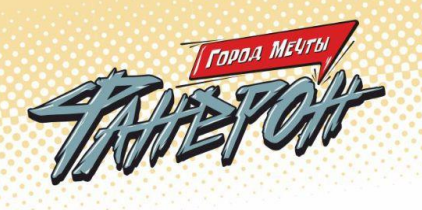

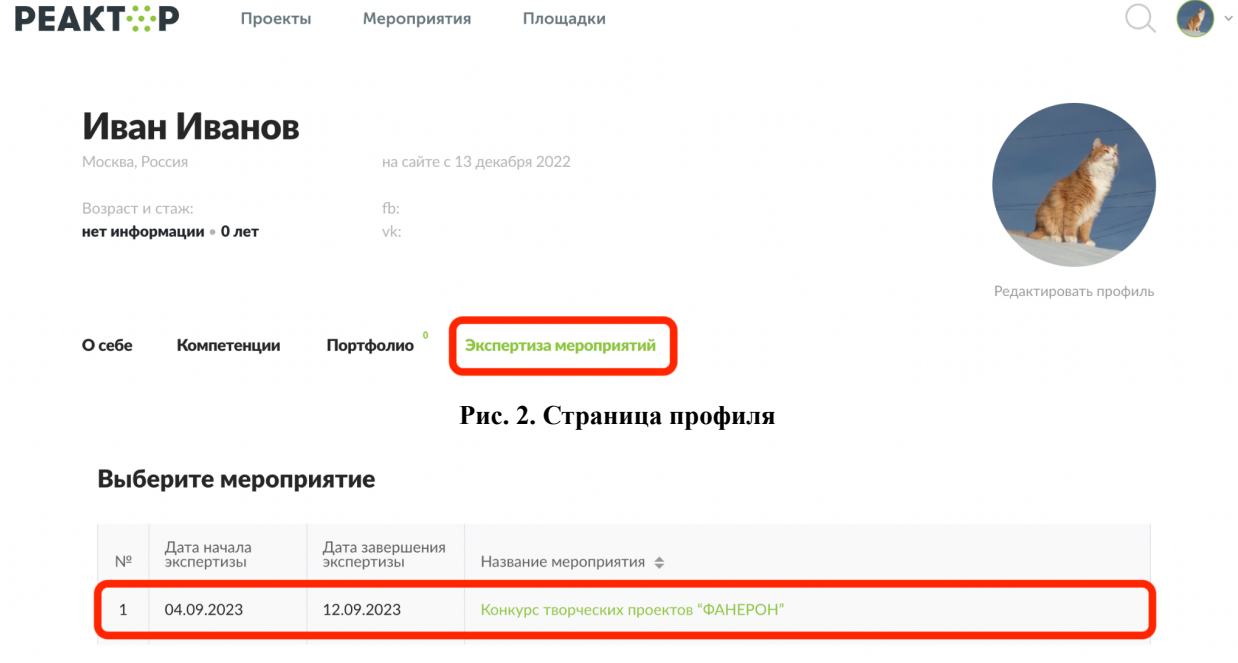

**Рис. 3. Список доступных мероприятий для экспертизы**

После перехода в мероприятие Вы попадете на страницу, где представлен общий список проектов для экспертизы (**Рис. 4**), в котором можно установить фильтр "Номинация".

**Обратите внимание!** Мы настоятельно рекомендуем проводить оценивание проектов в рамках одной номинации. Обязательно учитывайте при этом возраст участников, таким образом вы сможете составить правильное представление о конкурсных работах.

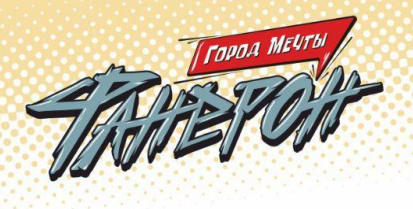

#### Оцените проекты мероприятия "Конкурс творческих проектов "ФАНЕРОН"" Нажмите Enter Поиск... Номинация V Возрастная группа V  $N^{\circ}$ ФИО автора Название проекта Статус ≑  $He$  $\,1\,$ Артур Яралиев Виртуальная модель школы 922 оценен He  $\overline{2}$ Мария Ступниченко Квест игра "Город Мечты" оценен

### **Рис. 4. Список проектов-участников мероприятия**

Для доступа к конкретному проекту нажмите на его название, и осуществите переход оценки проекта (**Рис. 5**). Здесь Вы увидите название проекта, номинацию и презентацию. На этом шаге, важно составить собственное представление о конкурсном проекте, его содержании и внешнем оформлении.

**Расширенные данные (описания, текстовые и визуальные файлы, иллюстрации, видео, разбивка проекта на задачи и прочее) будут доступны при нажатии на кнопку "Подробнее о проекте" под его названием.**

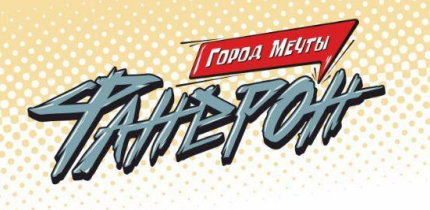

Название проекта

ИГРА "КОСМИЧЕСКАЯ БИТВА"

ПОДРОБНЕЕ О ПРОЕКТЕ

Номинация

"ИГРЫ"

Возрастная группа

## СТУПЕНЬ 1: УЧАСТНИКИ ДО 14 ЛЕТ

Презентация

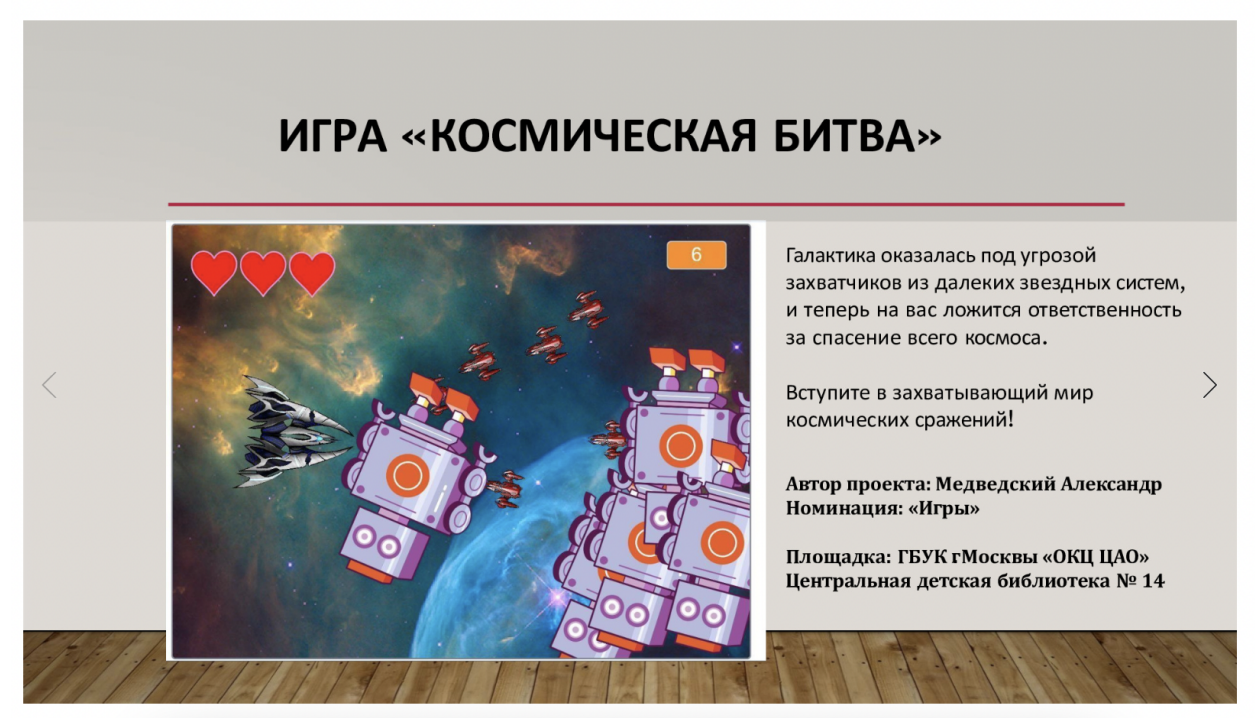

**Рис. 5. Страница оценки проекта (пример для номинации "Игры")**

После получения основной и дополнительной информации о проекте, Вы можете перейти к его экспертной оценке. При осуществлении процедуры оценивания, Вам необходимо установить бегунки на каждой шкале в том месте, которое соответствует Вашему восприятию данной работы по конкретному критерию номинации. Ознакомиться с критериями для всех номинаций можно на странице мероприятия "Конкурс [творческих](https://reactor.su/ru/event/211) проектов ["Фанерон".](https://reactor.su/ru/event/211)

 $\frac{1}{2}$ 

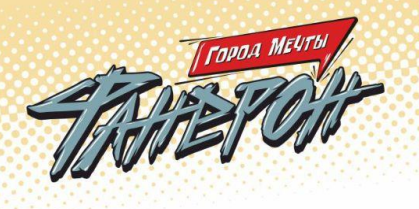

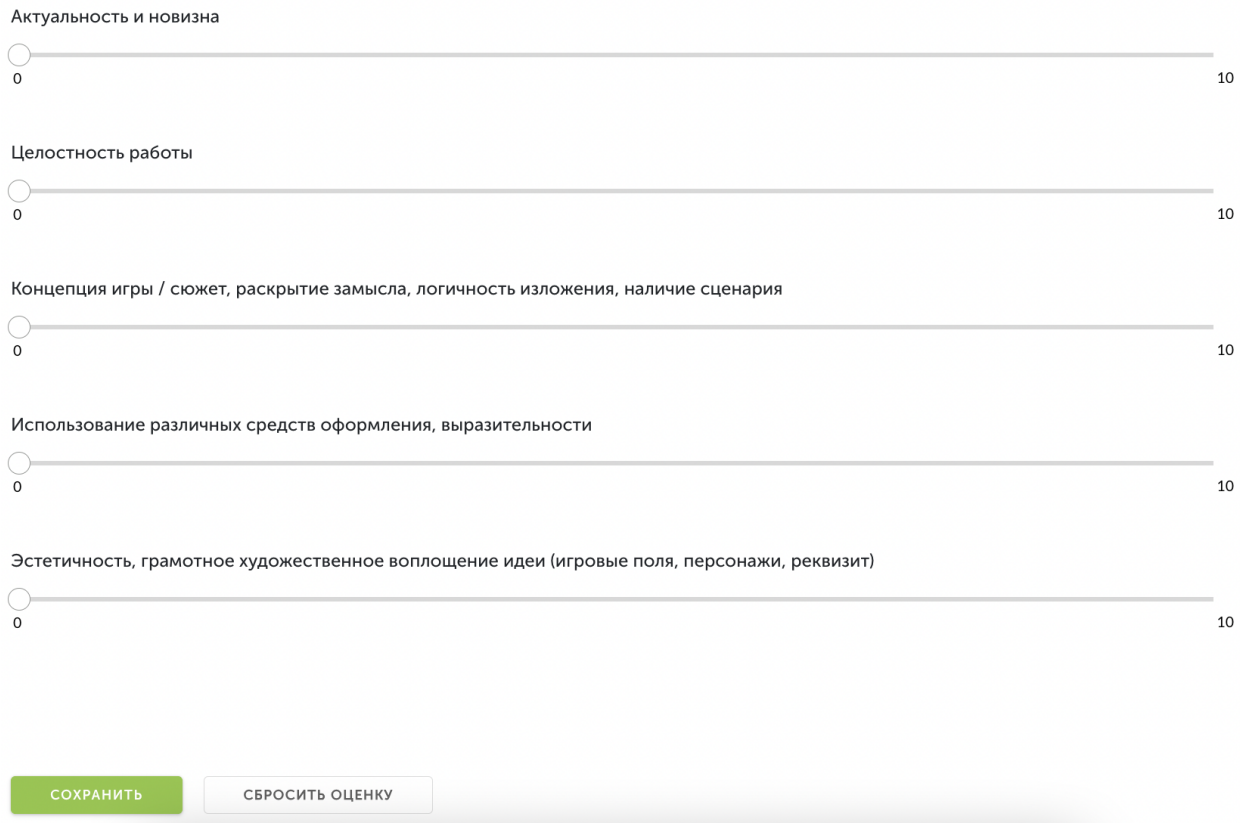

**Рис. 5(а). Страница оценки проекта (пример шкалы оценок для номинации "Игры")**

После того, как Вы выставите все бегунки в соответствии с Вашей оценкой, нажмите на кнопку «Сохранить» (**Рис. 6**). По нажатию крестика в верхнем правом углу Вы вернетесь обратно в общий список работ.

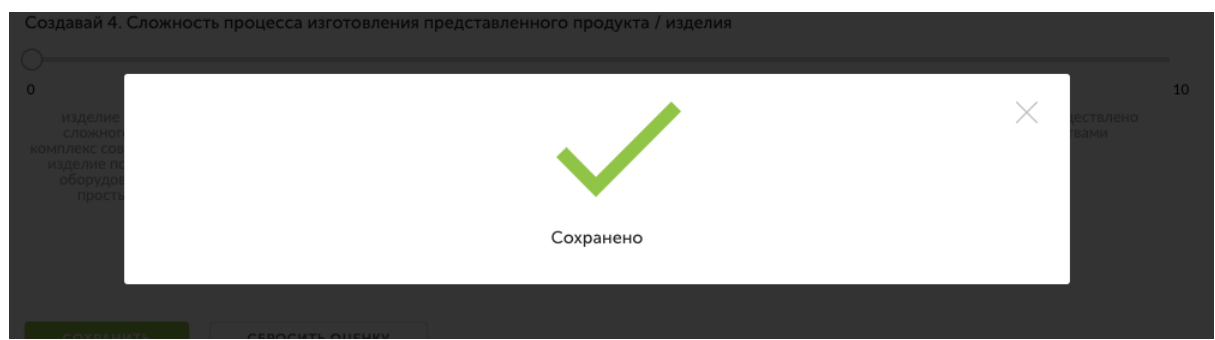

**Рис. 6. Сохранение оценок**

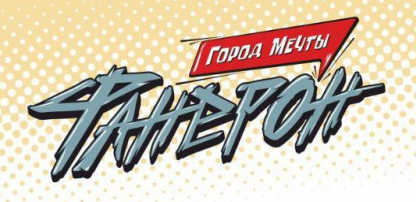

Теперь Вы можете перейти к оценке следующего проекта.

**Обратите внимание – результаты экспертизы являются редактируемыми**, Вы сможете внести поправки до срока окончания экспертизы. Если по какой-то причине Вы перешли на другие страницы сайта, и Вам нужно вернуться обратно к списку работ на экспертизу, можно воспользоваться пунктом «Экспертиза мероприятий» в своем профиле.

WILL

**Благодарим Вас за участие в экспертной оценке конкурсных работ!**